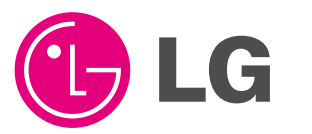

# PLASMA MONITOR **OWNER'S MANUAL**

Please read this owner's manual carefully before operating the Monitor.

Retain it for future reference. Record model number and serial number of the Monitor. See the label attached on the back of the Monitor and quote this information to your dealer when you require service.

Model number : Serial number :

**MODEL : MU-40PA15 MU-40PA15A MU-40PA15B MU-40PA15G MU-40PA15K MU-40PA15S**

P/NO : 3828VA0355A (NP00KC)

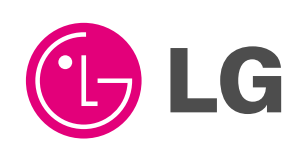

# **WARNING**

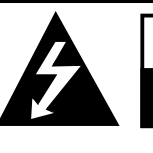

**WARNING RISK OF ELECTRIC SHOCK DO NOT OPEN**

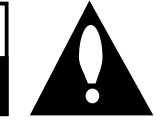

# **WARNING**:

TO REDUCE THE RISK OF ELECTRIC SHOCK DO NOT REMOVE COVER (OR BACK). NO USER SERVICEABLE PARTS INSIDE. REFER TO QUALIFIED SERVICE PERSONNEL.

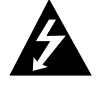

The lightning flash with arrowhead symbol, within an equilateral triangle, is intended to alert the user to the presence of uninsulated "dangerous voltage" within the product's enclosure that may be of sufficient magnitude to constitute a risk of electric shock to persons.

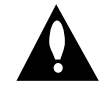

The exclamation point within an equilateral triangle is intended to alert the user to the presence of important operating and maintenance (servicing) instructions in the literature accompanying the appliance.

# **WARNING**:

TO PREVENT FIRE OR SHOCK HAZARDS, DO NOT EXPOSE THIS PRODUCT TO RAIN OR MOIS-TURE.

# **FCC NOTICE**

# **• A Class B digital device**

This equipment has been tested and found to comply with the limits for a Class B digital device, pursuant to Part 15 of the FCC Rules. These limits are designed to provide reasonable protection against harmful interference in a residential installation. This equipment generates, uses and can radiate radio frequency energy and, if not installed and used in accordance with the instructions, may cause harmful interference to radio communications. However, there is no guarantee that interference will not occur in a particular installation. If this equipment does cause harmful interference to radio or television reception, which can be determined by turning the equipment off and on, the user is encouraged to try to correct the interference by one or more of the following measures:

- Reorient or relocate the receiving antenna.
- Increase the separation between the equipment and receiver.
- Connect the equipment into an outlet on a circuit different from that to which the receiver is connected.
- Consult the dealer or an experienced radio/TV technician for help.
- **Any changes or modifications not expressly approved by the party responsible for compliance could void the user's authority to operate the equipment.**

# **WARNING**

TO REDUCE THE RISK OF FIRE AND ELECTRIC SHOCK, DO NOT EXPOSE THIS PRODUCT TO RAIN OR MOISTURE.

I

# **SAFETY INSTRUCTIONS**

## **Important safeguards for you and your new product**

Your product has been manufactured and tested with your safety in mind. However, improper use can result in potential electrical shock or fire hazards. To avoid defeating the safeguards that have been built into your new product, please read and observe the following safety points when installing and using your new product, and save them for future reference.

Observing the simple precautions discussed in this booklet can help you get many years of enjoyment and safe operation that are built into your new product.

This product complies with all applicable U.S. Federal safety requirements, and those of the Canadian Standards Association.

### **1. Read Instructions**

All the safety and operating instructions should be read before the product is operated.

### **2. Follow Instructions**

All operating and use instructions should be followed.

## **3. Retain Instructions**

The safety and operating instructions should be retained for future reference.

### **4. Heed Warnings**

All warnings on the product and in the operating instructions should be adhered to.

### **5. Cleaning**

Unplug this product from the wall outlet before cleaning. Do not use liquid cleaners or aerosol cleaners. Use a damp cloth for cleaning.

### **6. Water and Moisture**

Do not use this product near water, for example, near a bath tub, wash bowl, kitchen sink, or laundry tub, in a wet basement, or near a swimming pool.

### **7. Accessories Carts and Stands**

Do not place this product on a slippery or tilted surface, or on an unstable cart, stand, tripod, bracket, or table. The product may slide or fall, causing serious injury to a child or adult, and serious damage to the product. Use only with a cart, stand, tripod, bracket, or table recommended by the manufacturer, or sold with the product. Any mounting of the product should follow the manufacturer's instructions, and should use a mounting accessory recommended by the manufacturer.

### **8. Transporting Product**

A product and cart combination should be moved with care. Quick stops, excessive force, and uneven surfaces may cause the product and cart combination to overturn.

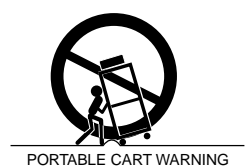

### **9. Attachments**

Do not use attachments not recommended by the product manufacturer as they may cause hazards.

### **10. Ventilation**

Slots and openings in the cabinet are provided for ventilation and to ensure reliable operation of the product and to protect it from overheating, and these openings must not be blocked or covered. The openings should never be blocked by placing the product on a bed, sofa, rug, or other similar surface. This product should not be placed in a built-in installation such as a bookcase or rack unless proper ventilation is provided or the manufacturer's instructions have been adhered to.

## **11. Power Sources**

This product should be operated only from the type of power source indicated on the marking label. If you are not sure of the type of power supply to your home, consult your product dealer or local power company. For products intended to operate from battery power, or other sources, refer to the operating instructions.

### **12. Power-Cord Polarization**

This product is equipped with a three-wire grounding type plug, a plug having a third (grounding) pin. This plug will only fit into the grounding-type power outlet. This is a safety feature. If you are unable to insert the plug into the outlet, contact your electrician to replace your obsolete outlet. Do not defeat the safety purpose of the grounding-type plug.

### **13. Power-Cord Protection**

Power-supply cords should be routed so that they are not likely to be walked on or pinched by items placed upon or against them, paying particular attention to cords at plugs, convenience receptacles, and the point where they exit from the product.

### **14. Outdoor Antenna Grounding**

If an outside antenna or cable system is connected to the product, be sure the antenna or cable system is grounded so as to provide some protection against voltage surges and built-up static charges. Article 810 of the National Electrical Code (U.S.A.), ANSI/ NFPA 70 provides information with regard to proper grounding of the mast and supporting structure, grounding of the lead-in wire to an antenna discharge unit, size of grounding conductors, location of antenna-discharge unit, connection to grounding electrodes, and requirements for the grounding electrode.

### **Example of Grounding According to National Electrical Code Instructions**

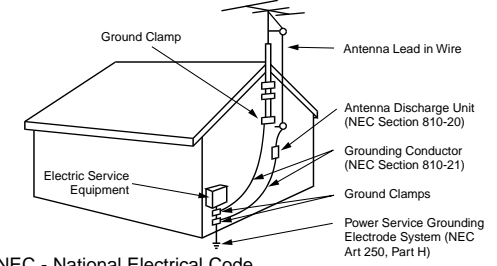

NEC - National Electrical Code

(Continued on next page)

# **SAFETY INSTRUCTIONS**

### (Continued from previous page)

### **15. Lightning**

For added protection for this product (receiver) during a lightning storm, or when it is left unattended and unused for long periods of time, unplug it from the wall outlet and disconnect the antenna or cable system. This will prevent damage to the product due to lightning and power-line surges.

### **16. Power Lines**

An outside antenna system should not be located in the vicinity of overhead power lines or other electric light or power circuits, or where it can fall into such power lines or circuits. When installing an outside antenna system, extreme care should be taken to keep from touching such power lines or circuits as contact with them might be fatal.

### **17. Overloading**

Do not overload wall outlets and extension cords as this can result in a risk of fire or electric shock.

## **18. Object and Liquid Entry**

Never push objects of any kind into this product through openings as they may touch dangerous voltage points or short-out parts that could result in a fire or electric shock. Never spill liquid of any kind on the product.

### **19. Servicing**

Do not attempt to service this product yourself as opening or removing covers may expose you to dangerous voltage or other hazards. Refer all servicing to qualified service personnel.

### **20. Damage Requiring Service**

Unplug this product from the wall outlet and refer servicing to qualified service personnel under the following conditions:

- a. If the power-supply cord or plug is damaged.
- b. If liquid has been spilled, or objects have fallen into the product.
- c. If the product has been exposed to rain or water.
- d. If the product does not operate normally by following the operating instructions. Adjust only those controls that are covered by the operating instructions as an improper adjustment of other controls may result in damage and will often require extensive work by a qualified technician to restore the product to its normal operation.
- e. If the product has been dropped or the cabinet has been damaged.
- If the product exhibits a distinct change in performance.

### **18. Object and Liquid Entry**

Never push objects of any kind into this product through openings as they may touch dangerous voltage points or short-out parts that could result in a fire or electric shock. Never spill liquid of any kind on the product.

### **19. Servicing**

Do not attempt to service this product yourself as opening or removing covers may expose you to dangerous voltage or other hazards. Refer all servicing to qualified service personnel. **20. Damage Requiring Service**

### Unplug this product from the wall outlet and refer servicing to qualified service personnel under the following conditions:

- a. If the power-supply cord or plug is damaged.
- b. If liquid has been spilled, or objects have fallen into the product.
- c. If the product has been exposed to rain or water.
- d. If the product does not operate normally by following the operating instructions. Adjust only those controls that are covered by the operating instructions as an improper adjustment of other controls may result in damage and will often require extensive work by a qualified technician to restore the product to its normal operation.
- e. If the product has been dropped or the cabinet has been damaged.
- f. If the product exhibits a distinct change in performance.

### **21. Replacement Parts**

When replacement parts are required, be sure the service technician has used replacement parts specified by the manufacturer or have the same characteristics as the original part. Unauthorized substitutions may result in fire, electric shock, or other hazards.

## **22. Safety Check**

Upon completion of any service or repairs to this product, ask the service technician to perform safety checks to determine that the product is in proper operating condition.

### **23. Wall or Ceiling Mounting**

The product should be mounted to a wall or ceiling only as recommended by the manufacturer. The product may slide or fall, causing serious injury to a child or adult, and serious damage to the product.

### **24. Heat**

The product should be situated away from heat sources such as radiators, heat registers, stoves, or other products (including amplifiers) that produce heat.

### **The explanation about colored dots may be present on PDP screen**

The PDP which is the display device of this product is composed of 0.9 to 2.2 million cells and a few cell defects can occur in the manufacture of the PDP. Several colored dots visible on the screen would be acceptable, in line with other PDP manufacturers and would not mean that the PDP is faulty. We hope you will understand that the product which corresponds to this standard is regarded as acceptable. It means that it could not be changed or refunded. We promise that we'll do our best to develop our technology to minimize the cell defects.

# **Contents**

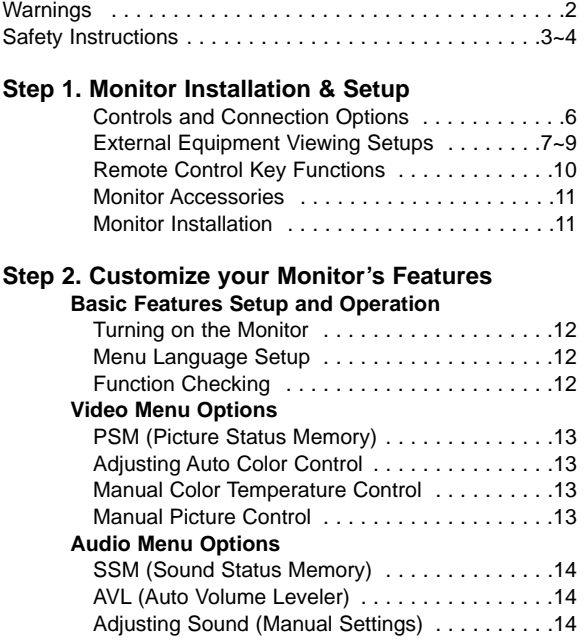

# **Special Menu Options** Setting Picture Format . . . . . . . . . . . . . . . . . . .15 Screen Adjustments . . . . . . . . . . . . . . . . . . . . .15 Auto Adjustments . . . . . . . . . . . . . . . . . . . . . . .15 Adjusting Horizontal/Vertical Position . . . . . . . .16 Adjusting Phase . . . . . . . . . . . . . . . . . . . . . . . .16 Orbiter . . . . . . . . . . . . . . . . . . . . . . . . . . . . . . .16 White Wash . . . . . . . . . . . . . . . . . . . . . . . . . . .17 Adjusting OSD Transparency . . . . . . . . . . . . . . 17 Sleep Timer . . . . . . . . . . . . . . . . . . . . . . . . . . .17 **PIP (Picture In Picture) Feature** Watching PIP . . . . . . . . . . . . . . . . . . . . . . . . . .18 Selection a Source Input Signal for PIP . . . . . . . 18 Selecting PIP Sound Options . . . . . . . . . . . . . 18 Moving the Sub Picture . . . . . . . . . . . . . . . . . . 18 **Step.3 Miscellaneous** External Control Device Setup . . . . . . . . . . . . .19

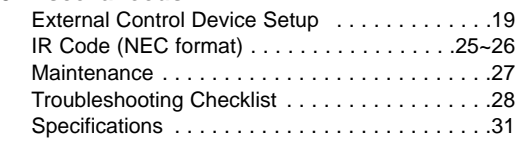

After reading this manual, keep it in the place where the user can always contact easily.

# **Monitor Controls**

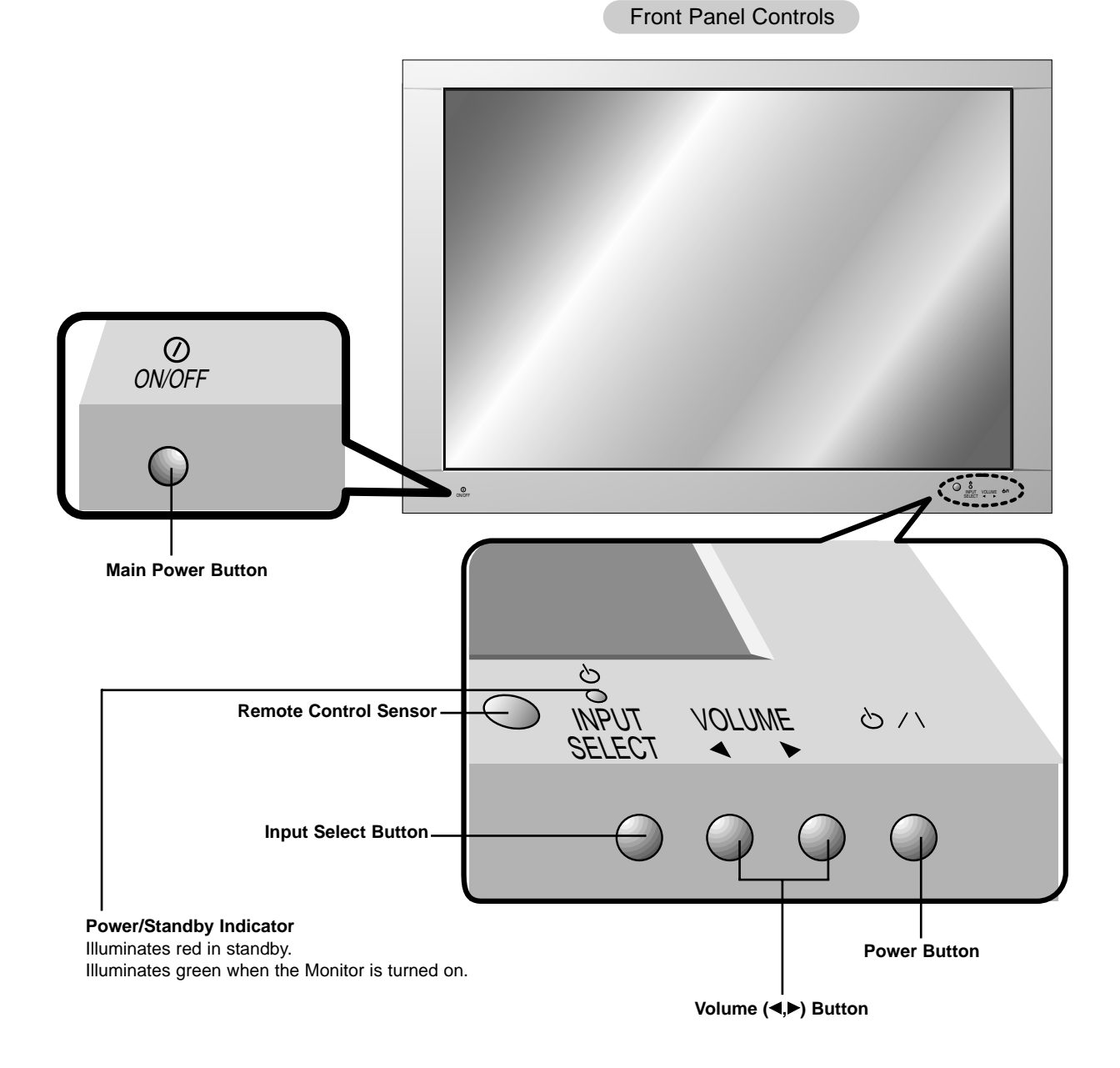

# **Watching External Equipments**

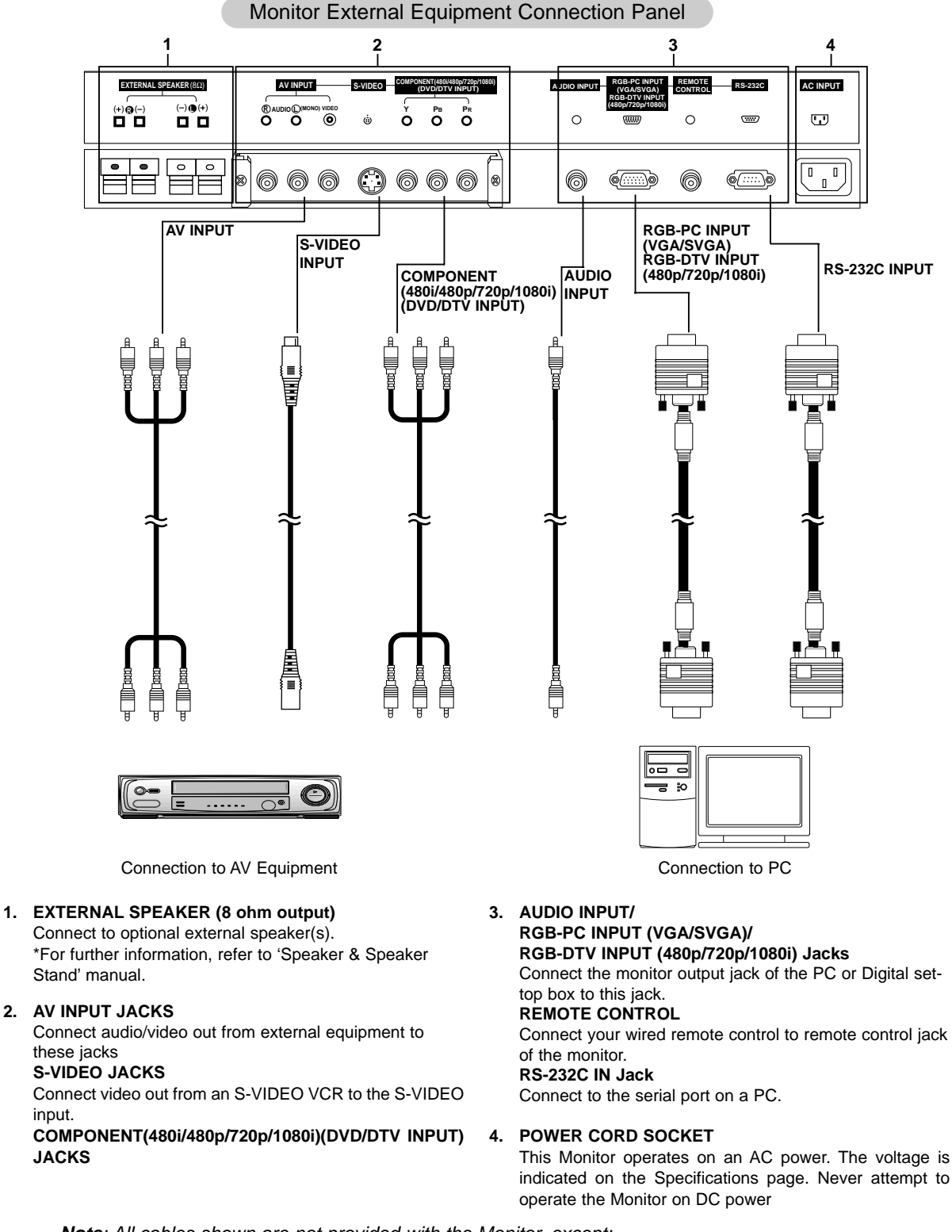

**Note**: All cables shown are not provided with the Monitor, except: A D-sub 15 pin cable is supplied to connect the Monitor to a PC.

### Watching VCR Setup

- When connecting the Monitor with external equipments, match the colors of connecting ports (Video yellow, Audio(L) white, Audio(R) -red).
- If you have a mono VCR, connect the audio cable from the VCR to the AUDIO (L/MONO) input of the Monitor.
- If you connect an S-VIDEO VCR to the S-VIDEO input, the picture quality is improved; compared to connecting a regular VCR to the Video input.
- Avoid having a fixed image remain on the screen for a long period of time. Typically a frozen still picture from a VCR, 16:9 picture format is present; the fixed image may remain visible on the screen.
- To avoid picture noise (interference), leave an adequate distance between the VCR and monitor
- **1.** Press **INPUT SELECT** button on the remote control and select **Video**. (If connected to S-VIDEO, select the **S-Video** external input source.)
- **2.** Insert a video tape into the VCR and press the **PLAY** button on the VCR. (See VCR owner's manual)

## Watching Cable TV Setup

- After subscribing to a cable TV service from a local provider and installing a converter, you can watch cable TV programming. This monitor cannot display TV programming without a TV tuner device or cable TV converter box connected to the monitor.
- For further information regarding cable TV service, contact your local cable TV service provider(s).
- **1.** Press **INPUT SELECT** button on the remote control and select **Video**.
- **2.** Tune to cable service provided channels using the cable box.

### Watching External A/V Source Setup

- When connecting the monitor to an external source, match the colors of A/V input jacks on the monitor with the output jacks on the audio/video equipment: Video = yellow, Audio (Left) = white, Audio (Right) = red.
- **1.** Press **INPUT SELECT** button on the remote control to select **Video**.
- **2.** Operate the corresponding external equipment. See external equipment operating guide.

### Watching DVD Setup

### **How to connect**

Connect DVD video inputs to Y, P<sub>B</sub>, P<sub>R</sub> of COMPONENT (480i/480p/720p/1080i) (DVD/DTV INPUT) or the single RGB-DTV input for video connctions, depending on your DVD connectors. Then make the corresponding audio connections and audio inputs to Audio sockets of AUDIO INPUT.

### **How to use**

- **1.** Turn on the DVD player, and insert a DVD.
- **2.** Use **INPUT SELECT** button on the remote control to select **Component**. Refer to the DVD player's manual for operating instructions.

### • **Component Input ports**

You can get better picture quality if you connect DVD player with component input ports as below.

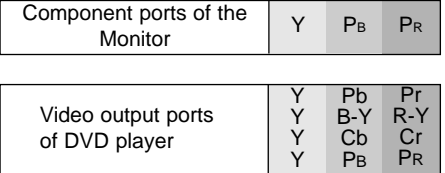

## Watching DTV Setup

- To watch digitally broadcast programs, purchase/connect a digital SET-TOP BOX.

### **How to connect a user-supplied Digital Set-Top Box**

- You can use either the monitor's Y, PB, PR of COMPONENT (480i/480p/720p/1080i) (DVD/DTV INPUT) or the single RGB-DTV INPUT for video connections, depending on your set top box connectors. Then make the cprresponding audio connectons.
- Connect DTV set-top box audio outputs to monitor AUDIO INPUT jacks.

### **How to use**

- 1. Turn on the digital SET-TOP BOX. (Refer to the owner's ,manual for the digital SET-TOP BOX.)
- 2. Press **INPUT SELECT** on the remote control to select **Component**.

### PC Setup

- To enjoy vivid picture and sound, connect a PC to the Monitor.
- Avoid keeping a fixed image on the monitor's screen for a long period of time. The fixed image may become permanently imprinted on the screen; use a screen saver when possible.
- Connect PC to the **RGB-PC INPUT(VGA/SVGA) RGB-DTV INPUT(480p/720p/1080i)** port of the Monitor: changing the resolution output of PC accordingly.
- Synchronization input form; Separate

### **Setup Instructions to Connect a PC to your Monitor**

- Set the video mode of PC to VGA/SVGA to obtain the best picture quality for the Monitor.
- If the resolution of PC is over SVGA, there will be no picture on the Monitor.
- Connect the signal cable from the monitor output port of the PC to the **RGB-PC INPUT(VGA/SVGA) RGB-DTV INPUT (480p/720p/1080i)** port of the Monitor.
- Connect the audio cable from the PC to the Audio ports of the Monitor. (Audio cables not included with the Monitor)
- In case of using a sound card adjust PC sound properly.
- If the resolution of PC is over SVGA, connect to the RGB INPUT(VGA/SVGA) port of the Monitor after changing the resolution of PC under SVGA.
- If picture isn't be displayed properly by connecting a non-standard PC, contact your dealer for more information.
- It maybe occur a picture noise.according to any contrast or brightness in PC mode. In this case, adjust contrast or brightness level to get better picture quality.

### **PC Setup**

- 1. Turn on the PC and apply power to the Monitor.
- 2. Turn on the display by pressing the **POWER** button on the Monitor's remote control.
- 3. Use the **INPUT SELECT** button on the remote control to select the RGB input source.
- **3.** Set the resolution output of the PC under SVGA (800x600).

## Monitor Display Specifications

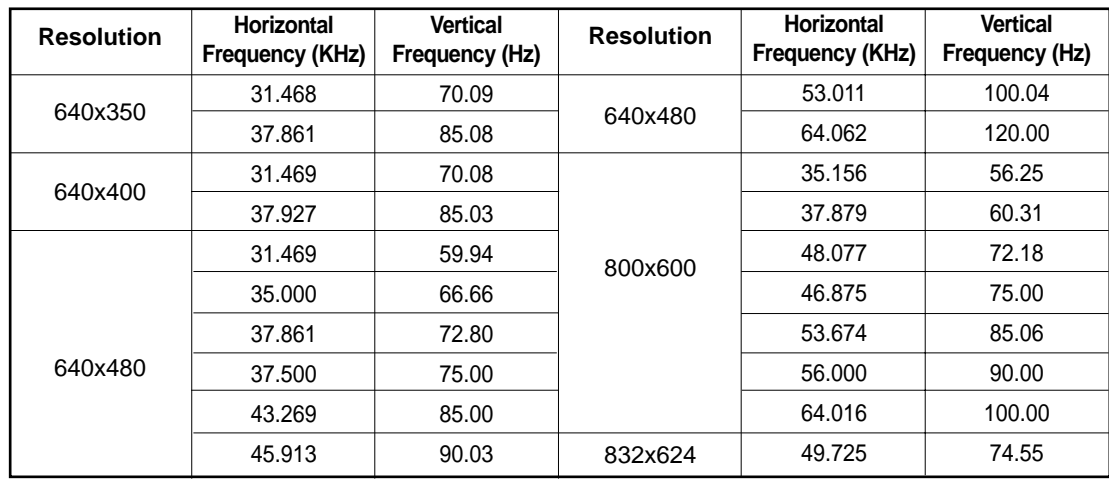

# **Remote Control Key Functions**

- When using the remote control aim it at the remote control sensor of the Monitor.

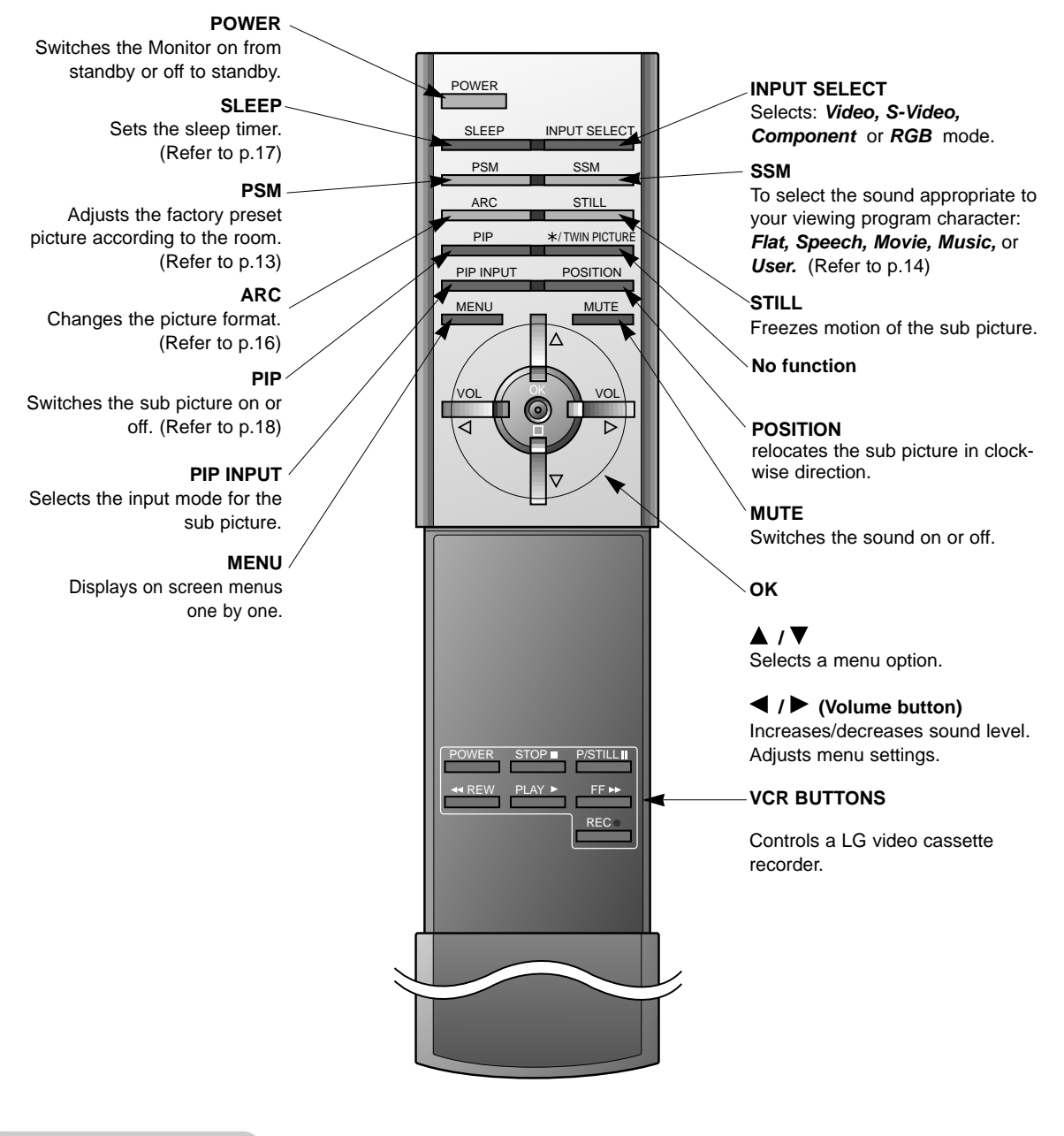

# Installing Batteries

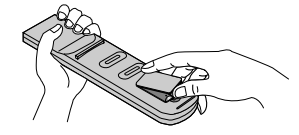

- Open the battery compartment cover on the back side and insert the batteries with correct polarity.
- Install two 1.5V alkaline batteries of AAA type. Don't mix used batteries with new batteries.

# **Monitor overview**

Accessories

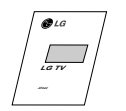

Owner's Manual

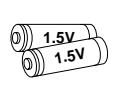

Alkaline batteries

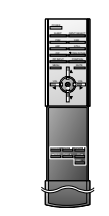

Remote control handset

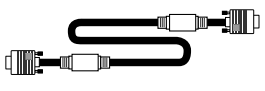

D-sub 15 pin cable

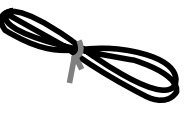

Power cord

# **Monitor Installation Options**

- The Monitor can be installed in various ways such such as on a wall, or on a desktop etc.
- Install this monitor only in a location where adequate ventilation is available.
- It is recommended that this product only be used at an altitude of less than 5250 feet (1600m) to get the best quality picture and sound.

# **To install as wall mounting type**

Wall mount minimum allowable clearances for adequate ventilation

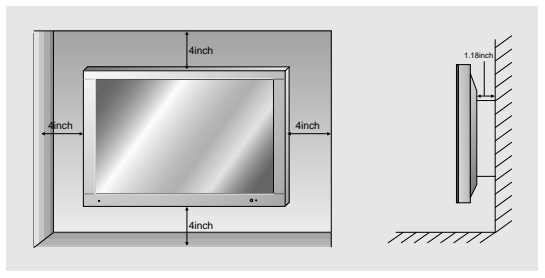

## **To install as desktop type**

Pedestal mount minimum allowable clearances for adequate ventilation

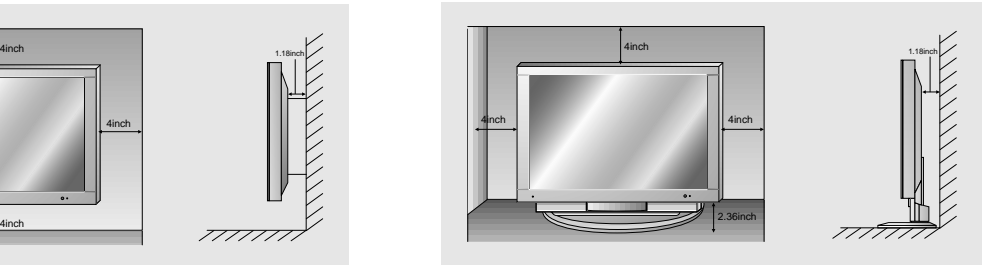

# **Turning on the Monitor**

### **Turning on the Monitor just after installation**

- **1.** Connect power cord correctly.
- **2.** Press the **ON/OFF** button on the Monitor. At this moment, the Monitor is switched to standby mode. Press the **INPUT SELECT** button on the Monitor or press the **POWER**, **INPUT SELECT** button on the remote control and then the Monitor will be switched on.

### **Turning on the Monitor (power cord is still connected)**

- **1. If the Monitor is turned off with the ON/OFF button on the Monitor** • Press the **ON/OFF** button on the Monitor to turn on the Monitor.
- **2. If the Monitor is turned off with the remote control and also the ON/OFF button on the Monitor** • Press the **ON/OFF** button on the Monitor and then press the **INPUT SELECT** button on the Monitor or press the **POWER**, **INPUT SELECT** button on the remote control to turn on the Monitor.

# **Menu language setup**

- **-** The menus can be shown on the screen in the selected language. First select your language.
- **1.** Press the **MENU** button and then use  $\triangle$  **/**  $\triangledown$  button to select the  $\frac{1}{2}$  menu.
- **2.** Press the ► button and then use ▲ **/ ▼** button to select **Language**.
- **3.** Press the  $\blacktriangleright$  button and then use  $\blacktriangle$  **/**  $\blacktriangledown$  button to select your desired language. From this point on, the on-screen display will be shown in the language of your choice.
- **4.** Press the **OK** button.

# **Function checking**

- **1.** Press the **MENU** button.
- **2.** Press the  $\triangle$  /  $\nabla$  button.
	- Each time you press this button you can see menus shown below.

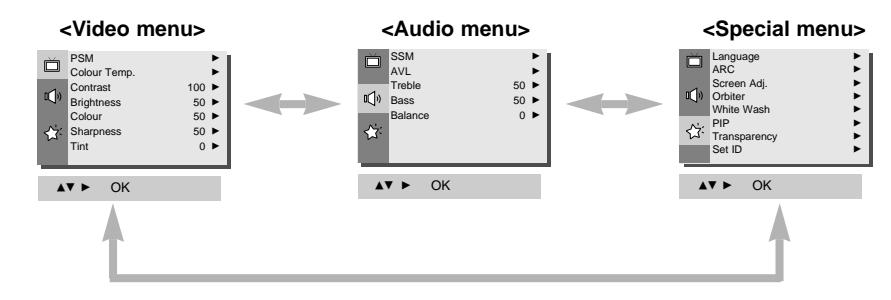

- **3.** Press the  $\blacktriangleright$  button and then use  $\blacktriangle$  /  $\blacktriangledown$  /  $\blacktriangle$  /  $\blacktriangleright$  button to select a function you want to use.
	- Press the **OK** button to exit.

# **Video Menu Options**

### PSM (Picture Status Memory)

- This function adjusts the Monitor to the best picture appearance
- This function is not available in PC mode and PIP.
- **1.** Press the **PSM** button to select the picture appearance setup option.
	- Each press **PSM** button changes the screen display as shown below.

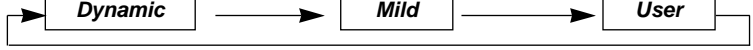

- You can also select **Dynamic**, **Mild** or **User** in the  $\Box$  menu.
- The picture **Dynamic** and **Mild** are programmed for good picture reproduction at the factory and cannot be changed.

## Adjusting Auto Color Control

- Adjustments also affect the color temperature if other input sources. Readjust color temperature for PC input (RGB) if necessary.
- To initial values (reset to default settings), select the '**Normal**' option.
- **1.** Press the **MENU** button and then use  $\triangle$  **/**  $\nabla$  button to select the  $\Box$  menu.
- **2.** Press the  $\blacktriangleright$  button and then use  $\blacktriangle$  **/**  $\Psi$  button to select **Colour Temp.**.
- **3.** Press the ► button and then use ▲ **/** ▼ button to select CSM.
- **4.** Press the  $\blacktriangleright$  button and then use  $\blacktriangle$  **/**  $\nblacktriangledown$  button to select the desired color temperature.
	- Each press of  $\triangle$  **/**  $\nabla$  button changes the screen display as shown below.

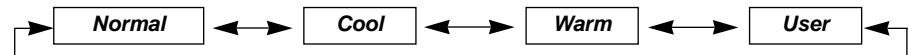

**5.** Press the **OK** button.

### Manual Color Temperature Control (User option)

- You should be adjust colour temperature in PC mode again although color temperature is adjusted in other input source.
- To initialize adjusted value, select '0' in **Red**, **Green** and **Blue**.
- **1.** Press the **MENU** button and then use  $\triangle$  **/**  $\nabla$  button to select the  $\Box$  menu.
- **2.** Press the ► button and then use ▲ **/ ▼** button to select the **Colour Temp.**.
- **3.** Press the  $\blacktriangleright$  button and then use  $\blacktriangle$  **/**  $\nabla$  button to select a color.
- **4.** Press the  $\blacktriangleright$  button and then use  $\blacktriangleleft$  **/** $\blacktriangleright$  button to make appropriate adjustments. • The adjustment range of **Red**, **Green** and **Blue** is -50~+50.
- **5.** Press the **OK** button.

## Manual Picture Control (User Option)

- You can adjust picture contrast, brightness, colour, sharpness and tint to the levels you prefer.
- PIP settings are not adjustable.
- **1.** Press the **MENU** button and then  $\triangle$  **/**  $\nabla$  button to select the  $\Box$  menu.
- **2.** Press the  $\blacktriangleright$  button and then  $\blacktriangle$  **/**  $\blacktriangledown$  button to select the desired picture item.
- **3.** Press the  $\blacktriangleright$  button and then  $\blacktriangleleft$  **/** $\blacktriangleright$  button to make appropriate adjustments.
- **4.** Press the **OK** button.

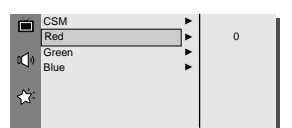

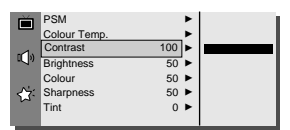

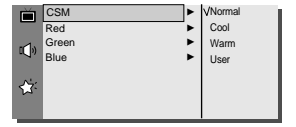

# **Audio Menu Options**

# SSM (Sound Status Memory)

- This function lets you enjoy the best sound without any special adjustment because the Monitor automatically selects the appropriate sound option based on the program content.

**1.** Press the **SSM** button to select the picture appearance setup.

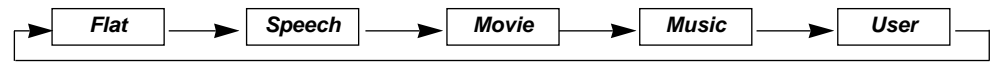

• You can also select **Flat, Speech, Movie, Music** or User in the  $\mathbb{I}(\cdot)$ menu.

# AVL (Auto Volume Leveler)

- This feature maintains an equal volume level; even if you change channels.

- **1.** Press the **MENU** button and then use  $\triangle$  **/**  $\nabla$  button to select the  $\mathbb{I}(\sqrt{2})$  menu.
- **2.** Press the ► button and then use ▲ **/ ▼** button to select **AVL**.
- **3.** Press the ► button and then use ▲ **/ ▼** button to select *On* or *Off.*
- **4.** Press the **MENU** button.

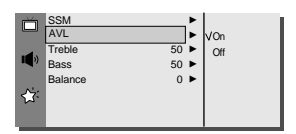

# Adjusting Sound (Manual Setting)

- **1.** Press the **MENU** button and then use  $\triangle$  **/**  $\Psi$  button to select the  $\mathbb{I}(\sqrt{2})$  menu.
- **2.** Press the ► button and then use ▲ **/ ▼** button to select the desired sound item.
- **3.** Press the  $\blacktriangleright$  button and then use  $\blacktriangleleft$  **/** $\blacktriangleright$  button to make appropriate adjustments.
- **4.** Press the **MENU** button.

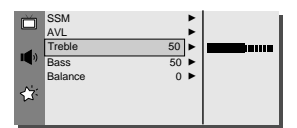

# **Special Menu Options**

### Setting Picture Format

- If 16:9 is on the screen for a long time, that fixed image may remain visible.
- Don't display 16:9 picture format on screen above 10 hours continuously.
- You are available to 4:3 in RGB-PC (Except 800x600) mode.
- You can also select **4:3**, **16:9** or **Zoom** in the  $\frac{1}{2}$  menu.

**1.** Press the **ARC** button to select a desired picture format.

- **4:3**
- -This picture format is 4 to 3 of general monitor.
- **16:9**
- You can enjoy the cinema (the picture format of 16:9) or general monitor program through the 16:9 mode.
- The screen 16:9 is viewed just like that but the screen 4:3 is magnified to the left and right so that the screen 16:9 is full.
- A RGB-DTV (720p/1080i) and Component (720p/1080i) source can only use the 16:9 screen aspect ratio.

### • **Zoom**

- You can enjoy the cinema in a vast screen through the Zoom mode. The screen 4:3 is magnified to the upper/lower sides so that the screen 16:9 is full. The bottom and top of the picture may be lost.
- You are available to Zoom in RGB-PC (800x600).
- A RGB-DTV (720p/1080i) and Component (720p/1080i) source can't use the Zoom screen aspect ratio.

### Screen Adjustments (Video, S-video and Component 480i mode only)

- Use this function to correct jittering or picture instability while viewing a video tape.
- **1.** Press the **MENU** button and then use  $\triangle$  **/**  $\nabla$  button to select the  $\frac{1}{2}$  menu.
- **2.** Press the  $\blacktriangleright$  button and then use  $\blacktriangle$  **/**  $\nabla$  button to select **Screen adj.**.
- **3.** Press the  $\blacktriangleright$  button and then use  $\blacktriangle$  **/**  $\blacktriangledown$  button to to select **TV** or **VCR**.
	- Select the **VCR** option if watching a VCR.
	- Select the **TV** option for other equipment.(Except VCR)
- **4.** Press the **OK** button.

### Auto Adjustments (RGB mode only)

- Automatically adjusts picture position and minimizes image shaking.
- Although the image is still not correct, your Monitor is functioning properly but needs further adjustment.
- **1.** Press the **MENU** button and then use  $\triangle$  **/**  $\triangledown$  button to select the  $\frac{1}{2}$  menu.
- **2.** Press the  $\blacktriangleright$  button and then use  $\blacktriangle$  **/**  $\nabla$  button to select **Screen adj.**
- **3.** Press the ► button and then use ▲ **/ ▼** button to select **Auto-configure**.
- 4. Press the button.
	- When **Auto-configure** has finished, **OK** will be shown on screen.
	- If the position of the image is still not correct, try Auto adjustment again.
- **5.** If picture needs to be adjusted more after Auto adjustment in **RGB**, you can adjust the **V-Position**, **H-Position** and **Phase**.

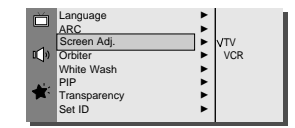

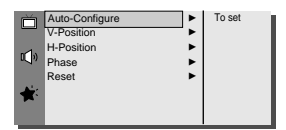

### Adjusting Horizontal / Vertical Position (RGB mode only)

- **1.** Press the **MENU** button and then use  $\triangle$  **/**  $\triangledown$  button to select the  $\frac{\sqrt{1}}{2}$  menu.
- **2.** Press the  $\blacktriangleright$  button and then use  $\blacktriangle$  **/**  $\blacktriangledown$  button to select **Screen Adj.**.
- **3.** Press the ► button and then use A **/ ▼** button to select *V-Position* or *H-Position*.
	- Select **V-Position** for vertical position adjustment.
	- Select **H-Position** for horizontal position adjustment.
- **4.** Press the  $\blacktriangleright$  button and then use  $\blacktriangleleft$  /  $\blacktriangleright$  button to adjust until you get desired horizontal or vertical position and then press the **OK** button.
- Based on the input mode, the adjustment range of **V-Position** or **H-Position** may change.
- Based on the input signal, the position of the picture may not change even though you have adjusted the horizontal or vertical position with this function.

### Adjusting Phase (RGB mode only)

### **Adjusting phase (RGB mode only)**

- If the picture isn't clear after auto adjustment and especially if characters are still jittery, adjust the picture phase manually.
- When watching PIP, **Screen** option is not available in  $\sqrt[4]{3}$  menu.
- **1.** Press the **MENU** button and then use  $\triangle$  **/**  $\triangledown$  button to select the  $\triangle$ <sup>2</sup> menu.
- **2.** Press the ▶ button and then use ▲ **/ ▼** button to select *Phase*.
- **3.** Press the  $\blacktriangleright$  button and then use  $\blacktriangleleft$  /  $\blacktriangleright$  button to adjust phase.
	- The adjustment range of **Phase** is 0 ~ 63.
- **4.** Press the **OK** button.

### Initializing (Reset to Factory value (RGB mode only)

• To initialize the adjusted value, select **Reset** with the  $\blacktriangle$  /  $\Psi$  button and then press the  $\blacktriangleright$  button.

## Orbiter

- Avoid keeping a fixed image remain on the Monitor's screen for a long period of time. A frozen still picture from a PC/video game set displayed on the screen for prolonged periods will result in an image ghost remaining even when you change the image.
- To avoid a permanent image on the screen, the screen will move every 2 minutes.
- The Orbiter feature may help prevent ghost images. However, it is best not to allow any fixed image to remain on the screen.
- **1.** Press the **MENU** button and then use  $\triangle$  **/**  $\Psi$  button to select the  $\frac{1}{2}$  menu.
- **2.** Press the ► button and then use ▲ **/ ▼** button to select *Orbiter*.
- **3.** Press the  $\blacktriangleright$  button and then use  $\blacktriangle$  **/** $\nblacktriangleright$  button to select **On** or **Off.**
- **4.** Press the **OK** button.

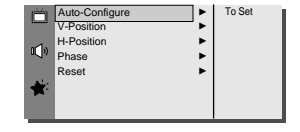

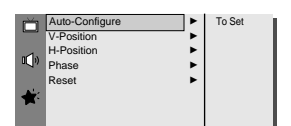

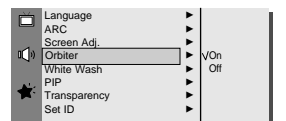

# White Wash

- White Wash removes permanent images from the screen.
- Set **White Wash** '**On**' until fixed image disappears.
- **1.** Press the **MENU** button and then use  $\triangle$  **/**  $\triangledown$  button to select the  $\frac{1}{2}$  menu.
- **2.** Press the  $\blacktriangleright$  button and then use  $\blacktriangle$  **/**  $\nabla$  button to select **White Wash.**
- **3.** Press the ► button and then use ▲ **/** ▼ button to select *On* or *Off.* • When you select **ON**, the screen changes to white.
- **4.** Press the **OK** button.

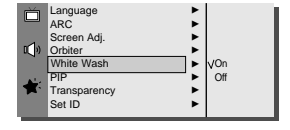

## Adjusting OSD Transparency

- **1.** Press the **MENU** button and then use  $\triangle$  **/**  $\triangledown$  button to select the  $\frac{1}{2}$  menu.
- **2.** Press the  $\blacktriangleright$  button and then use  $\blacktriangle$  **/**  $\blacktriangledown$  button to select **Transparency**.
- **3.** Press the  $\blacktriangleright$  button and then use  $\blacktriangleleft$  /  $\blacktriangleright$  button to adjust OSD transparency. • The adjustment range of **Transparency** is 0 ~ 5.
- **4** Press the **OK** button.

### Language **B** ARC G Screen  $\blacktriangleright$ Transparency  $|\bullet|$ PIP/DW G Set ID **B** Colour Temp.  $\blacktriangleright$ Transparency  $\blacktriangleright$  5

## Sleep Timer

- Sleep timer turns the monitor off at the preset time.
- Press the **SLEEP** button to select the number of minutes. The display ◀ --- ▶ will appear on the screen, followed by **10**, **20**, **30**, **60**, **90**, **120**, **180** and **240**. The timer begins to count down from the number of minutes selected.
- When the sleep time you want is displayed on the screen, don't press the sleep button. After 20 seconds, the screen display disappears and sleep time is set.
- a. To check the remaining sleep time, press the **SLEEP** or **OK** button just once.
- b. If you turn the Monitor off after setting the sleep timer, the setting is erased. The sleep timer will then have to be set again.
- c. To release sleep time setting, press the SLEEP or  $\blacktriangleleft$  /  $\blacktriangleright$  button repeatedly to select  $\blacktriangleleft$  ---  $\blacktriangleright$ .
- d. ' $\hat{A}$ <sup>'</sup>  $\Phi$  **1**' is displayed, one minute before the Monitor is due to switch off.

# **PIP (Picture-in-Picture) Feature**

- PIP lets you view 2 different inputs (sources) on your monitor screen at the same time. One source will be large, and the other source will show a smaller inset image.
- Select **RGB** input source before pressing PIP
- This function works only in the following resolution;
- Component (480p, 720p, 1080i), RGB-PC 640x480, 800x600 (only in Vertical frequency 60 Hz)
- With PIP active, not all picture formats can be used for the main/sub picture.

# Watching PIP

Press the **PIP** button to show the sub picture.

• Press the PIP button again to turn PIP off.

## Selecting a Input Signal Source for the PIP

Press the **PIP INPUT** button in PIP mode.

• Each time you press **PIP INPUT** button, you toggle **Video**, **S-Video** and **Component**.

**Component** source only works in 480i mode.

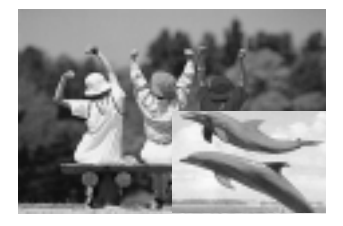

# Selecting PIP Sound Options

- Select **RGB** input source before pressing PIP.
- To use this function, connect PC video port to RGB-PC INPUT(VGA/SVGA) socket and connect PC audio port to AUDIO INPUT.
- **Sound Select** is always selected **Sound[M]** regardless of prior sound choice.
- **1.** Press the **MENU** button and then use  $\triangle$  **/**  $\triangledown$  button to select the  $\frac{1}{2}$  menu.
- **2.** Press the  $\blacktriangleright$  button and then use  $\blacktriangle$  **/**  $\ntriangleright$  button to select **PIP**.
- **3.** Press the ► button and then use ▲ **/ ▼** button to select **Sound Select**.
- **4.** Press the ► button and then use ▲ **/ ▼** to select main image sound (**Sound[M]**) or PIP (inset image) sound (**Sound[S]**).
- **5.** Press the **OK** button.

## Moving the Sub Picture

Press the **POSITION** button in PIP mode.

• Each press of the **POSITION** button will change the position of the sub picture on the screen clockwise.

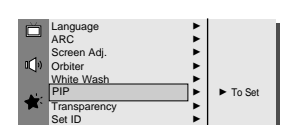

# **External Control Device Setup**

- Connect the RS-232C input jack to an external control device (such as a computer or an A/V control system) and control the Monitor's functions externally.
- Connect the serial port of the control device to the RS-232C jack on the Monitor back panel.
- RS-232C connection cables are not supplied with the Monitor.
- The Monitor remote control and front panel controls (except main power) will not be functional if the Monitor is controlled by a PC computer or other external device.
- When you connect a control (RS-232C) cable to this monitor, use control cable attached the ferrite core. If you do not do this, this monitor will not conform to mandatory CISPR22 (EN55022) standards.

Type of connector; D-Sub 9-pin male

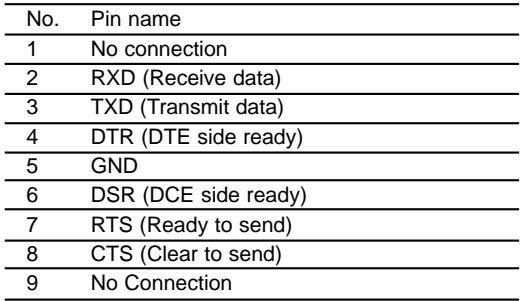

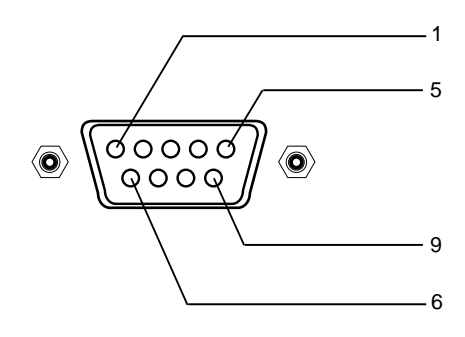

\* Use a null modem cable.

Wire the 7-Wire cable so that each pair of data lines cross between the two devices. These data line pairs are RXD (Receive data) and TXD (Transmit data), DTR (DTE side ready) and DSR (DCE side ready), and RTS (Ready to send) and CTS (Clear to send).

When using the 3-Wire cable connected to RXD, TXD and GND; Pin No. 4 (DTR) and Pin No. 6 (DSR) must be connected to the monitor. (The cable must be disconnected from the Monitor to be able to use the remote control and Monitor front panel controls.)

\* With the RS-232 input connected, the Monitor cannot be controlled by both an external control device and the remote control at the same time. The Monitor can only be controlled by either the remote control or the external control device.

## RS-232C configurations

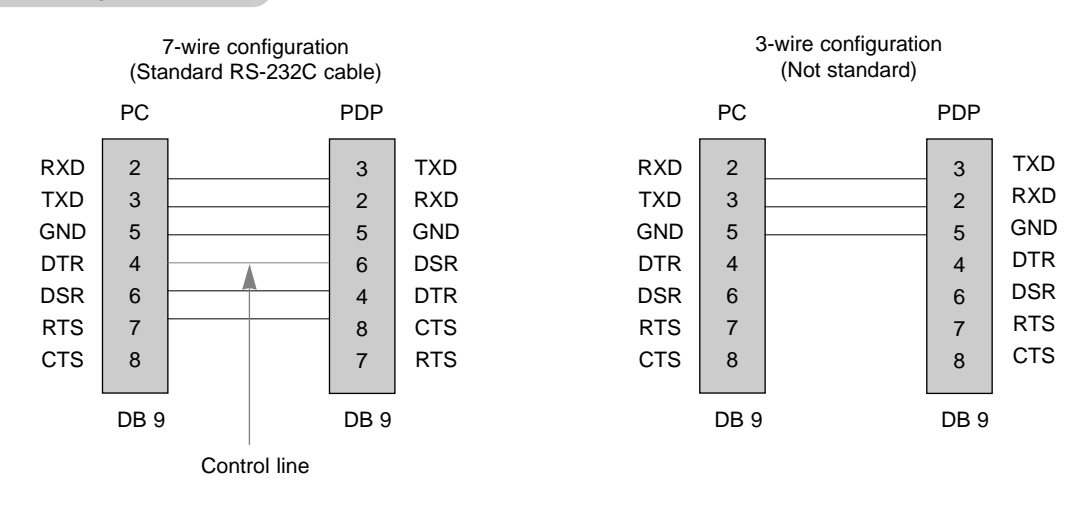

## Set ID

- Use this function to specify a monitor ID number.
- **1.** Press the **MENU** button and then use  $\triangle$  **/**  $\triangledown$  button to select the  $\frac{1}{2}$  menu.
- **2.** Press the  $\blacktriangleright$  button and then use  $\blacktriangle$  **/**  $\nblacktriangledown$  button to select **Set ID**.
- **3.** Use the  $\blacktriangleleft$  / $\blacktriangleright$  button to adjust **Set ID** to choose the desired monitor ID number.
	- The adjustment range of **Set ID** is 1 ~ 99.
	- Refer to 'Real Data Mapping 1'. See page 22.
- Language **B** ARC G Screen Adj. Orbiter **B** White Wash  $\blacktriangleright$ PIP **D** Transparency  $\blacktriangleright$  $\left| \text{Set ID} \right|$  1
- The RS-232C input jack is used to control the Monitor's functions using an external contro device.

- Baud rate : 115200 bps (UART)
- Data length : 8 bits
- Parity : None
- Stop bit : 1 bit
- Communication code : ASCII code
- \* If the command interval is interrupted for more than 4 seconds, only Command 1 will be recognized. Be careful when using the power command.

# Command Reference List

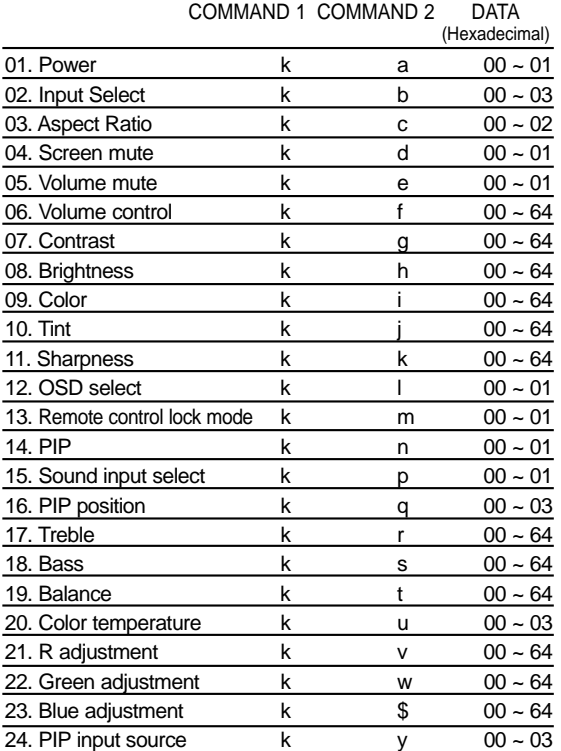

# Communication Parameters Transmission/Receiving Protocol

### **Transmission** \* [Command 1]  $: k$ <br>\* [Command 2]  $: T$ \* [Command 2] : To control PDP set.<br>\* [Set ID] : You can adjust the s You can adjust the set ID to choose desired monitor ID number in special menu. Adjustment range is  $1 \sim 99$ . When selecting Set ID '0', every connected PDP set is controlled. \* [DATA] : To transmit command data. Transmit 'FF' data to read status of command. \* [Cr] : Carriage Return ASCII code '0x0D' \* [ ] : ASCII code 'space (0x20)' [Command1][Command2][ ][Set ID][ ][Data][Cr]

# OK Acknowledgement

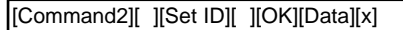

\* The Monitor transmits ACK (acknowledgement) based on this format when receiving normal data. At this time, if the data is data read mode, it indicates present status data. If the data is data write mode, it returns the data of the PC computer.

### **Error Acknowledgement**

# [Command2][ ][Set ID][ ][NG][Data][x]

\* The Monitor transmits ACK (acknowledgement) based on this format when receiving abnormal data from non-viable functions or communication errors.

# **01. Power (Command:a)**

To control Power On/Off of the Monitor.

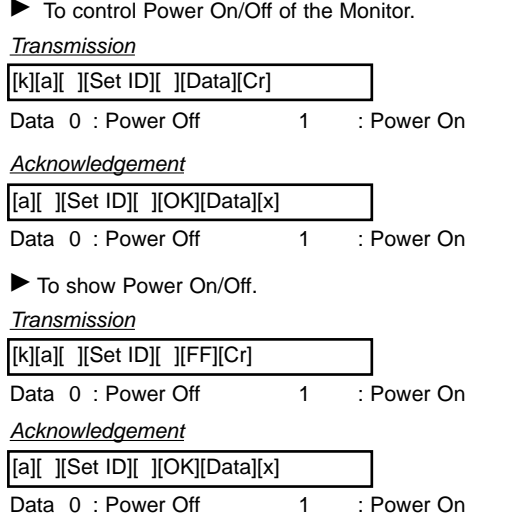

\* In like manner, if other functions transmit 'FF' data based on this format, Acknowledgement data feed back presents status about each function.

# **02. Input select (Command:b) (Main picture input)**

 $\blacktriangleright$  To select input source for the Monitor. You can also select an input source using the INPUT SELECT button on the Monitor's remote control.

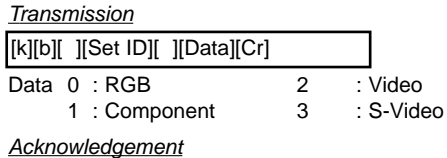

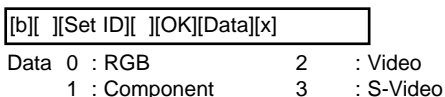

## **03. Aspect Ratio (Command:c) (Main picture format)**

 $\blacktriangleright$  To adjust the screen format.

You can also adjust the screen format using the ARC (Aspect Ratio Control) button on remote control or in the Special menu.

**Transmission** 

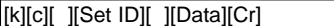

- Data 0 : Wide screen (16:9)
	- 1 : Normal screen (4:3)
	- 2 : Full screen (Zoom)

```
Acknowledgement
```
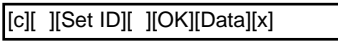

- Data 0 : Wide screen (16:9)
	- 1 : Normal screen (4:3) 2 : Full screen (Zoom)

# **04. Screen mute (Command:d)**

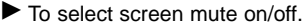

# **Transmission**

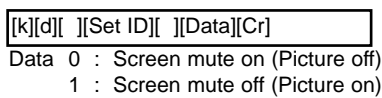

# **Acknowledgement**

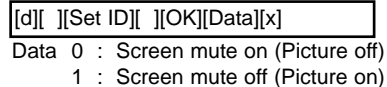

# **05. Volume mute (Command:e)**

# $\blacktriangleright$  To control volume mute on/off. You can also adjust mute using the MUTE button on remote control.

**Transmission** 

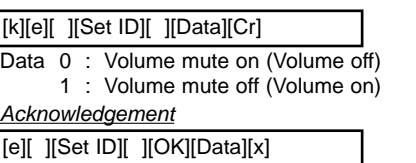

Data 0 : Volume mute on (Volume off) 1 : Volume mute off (Volume on)

# **06. Volume control (Command:f)**

### $\blacktriangleright$  To adiust volume. You can also adjust volume with the volume buttons on remote control.

 $\exists$ 

# **Transmission**

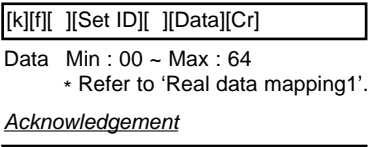

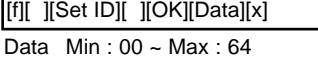

# **07. Contrast (Command:g)**

To adjust screen contrast. You can also adjust contrast in the Video menu.

**Transmission** 

[k][g][ ][Set ID][ ][Data][Cr]

Data Min : 00 ~ Max : 64 \* Refer to 'Real data mapping1'.

**Acknowledgement** 

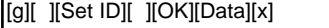

Data Min : 00 ~ Max : 64

# **08. Brightness (Command:h)**

 $\blacktriangleright$  To adjust screen brightness. You can also adjust brightness in the Video menu.

### **Transmission**

[k][h][ ][Set ID][ ][Data][Cr]

Data Min : 00 ~ Max : 64

\* Refer to 'Real data mapping1' as shown below.

### **Acknowledgement**

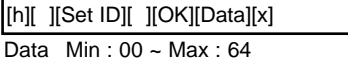

# **09. Color (Command:i)**

 $\blacktriangleright$  To adjust the screen color. You can also adjust color in the Video menu.

## **Transmission**

[k][i][ ][Set ID][ ][Data][Cr]

Data Min : 00 ~ Max : 64

\* Refer to 'Real data mapping1' as shown below.

**Acknowledgement** 

Data Min : 00 ~ Max : 64 [i][ ][Set ID][ ][OK][Data][x]

# **10. Tint (Command:j)**

 $\blacktriangleright$  To adjust the screen tint. You can also adjust tint in the Video menu.

### **Transmission**

[k][j][ ][Set ID][ ][Data][Cr]

Data Red :  $00 \approx$  Green : 64

\* Refer to 'Real data mapping1' as shown right.

## **Acknowledgement**

[iil ][Set ID][ ][OK][Data][x]

Data Red : 00 ~ Green : 64

# **11. Sharpness (Command:k)**

 $\blacktriangleright$  To adjust the screen sharpness. You can also adjust sharpness in the Video menu.

**Transmission** 

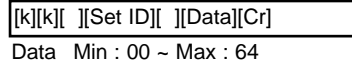

\* Refer to 'Real data mapping1' as shown below.

## Acknowledgement

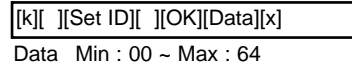

# **12. OSD select (Command:l)**

 $\blacktriangleright$  To select OSD (On Screen Display) on/off.

### **Transmission**

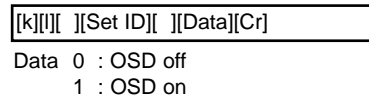

**Acknowledgement** 

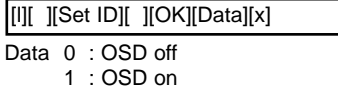

# **13. remote control lock mode (Command:m)**

 $\blacktriangleright$  To lock the front panel controls on the monitor and remote control.

Transmission

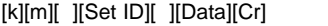

Data 0 : off 1 : on

### Acknowledgement

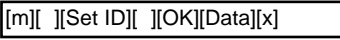

Data 0 : off

1 : on

\* In not use the remote control, you can set this mode.

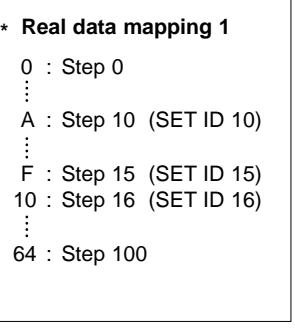

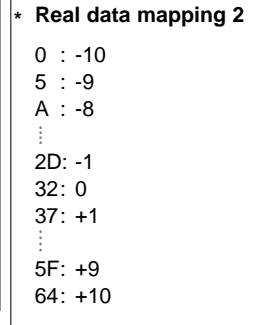

# **14. PIP (Command:n)**

 $\blacktriangleright$  To control the PIP (Picture In picture). You can also control the PIP using the PIP button on the remote control or in the Special menu.

### **Transmission**

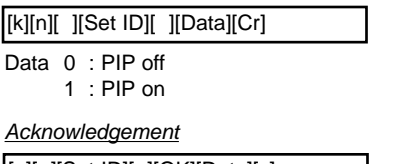

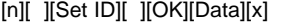

Data 0 : PIP off

1 : PIP on

# **15. SoundInput Select (Command:p)**

To select main or sub(inset) sound for PIP picture. You can also select sound in PIP on the Special menu.

## **Transmission**

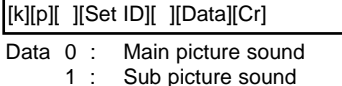

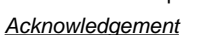

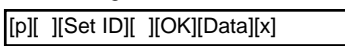

Data 0 : Main picture sound

1 : Sub picture sound

# **16. PIP Position (Command:q)**

 $\blacktriangleright$  To select sub picture position for PIP. You can also adjust the sub picture position using the POSITION on the remote control or in the Special menu.

### **Transmission**

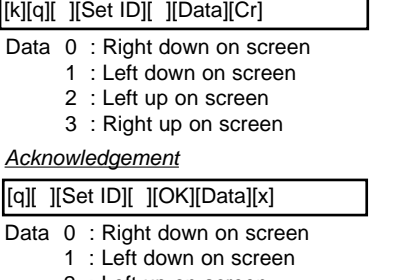

2 : Left up on screen

3 : Right up on screen

# **17. Treble (Command:r)**

 $\blacktriangleright$  To adjust treble.

You can also adjust treble in the Audio menu **Transmission** 

[k][r][ ][Set ID][ ][Data][Cr]

Data Min : 00 ~ Max : 64

\* Refer to 'Real data mapping1'. See page 22.

**Acknowledgement** 

[r][ ][Set ID][ ][OK][Data][x]

Data Min : 00 ~ Max : 64

# **18. Bass (Command:s)**

 $\blacktriangleright$  To adjust bass.

You can also adjust bass in the Sound menu.

# **Transmission**

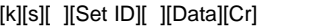

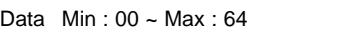

\* Refer to 'Real data mapping1'. See page 22.

**Acknowledgement** 

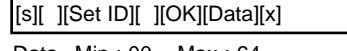

Data Min : 00 ~ Max : 64

# **19. Balance (Command:t)**

### $\blacktriangleright$  To adjust balance.

You can also adjust balance in the Sound menu. **Transmission** 

 $\frac{1}{2}$  $\frac{1}{2}$  $\frac{1}{2}$  $\frac{1}{2}$  $\frac{1}{2}$  $\frac{1}{2}$  $\frac{1}{2}$  $\frac{1}{2}$  $\frac{1}{2}$  $\frac{1}{2}$ 

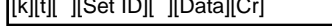

Data Min : 00 ~ Max : 64

\* Refer to 'Real data mapping1'. See page 22.

**Acknowledgement** 

[t][ ][Set ID][ ][OK][Data][x]

Data Min : 00 ~ Max : 64

# **20. Color Temperature (Command:u)**

 $\blacktriangleright$  To adjust Color Temperature. You can also adjust CSM in the Video menu.

**Transmission** 

[k][u][ ][Set ID][ ][Data][Cr]

Data o: Normal 1: Cool 2: Warm 3: User

### **Acknowledgement**

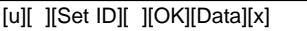

Data o: Normal 1: Cool 2: Warm 3: User

# **21. Red Adjustment (Command:v)**

 $\blacktriangleright$  To adjust red in color temperature.

**Transmission** 

[k][v][ ][Set ID][ ][Data][Cr]

Data Min : 00 ~ Max : 64 \* Refer to 'Real data mapping2'. See page 22.

**Acknowledgement** 

[v][ ][Set ID][ ][OK][Data][x]

Data Min : 00 ~ Max : 64

# **22. Green Adjustment (Command:w)**

 $\blacktriangleright$  To adjust green in green temperature.

## **Transmission**

[k][w][ ][Set ID][ ][Data][Cr]

Data Min : 00 ~ Max : 64

\* Refer to 'Real data mapping2'. See page 22. **Acknowledgement** 

[w][ ][Set ID][ ][OK][Data][x]

Data Min : 00 ~ Max : 64

# **23. Blue Adjustment (Command:\$)**

 $\blacktriangleright$  To adjust blue in green temperature.

**Transmission** 

[k][\$][ ][Set ID][ ][Data][Cr]

Data Min : 00 ~ Max : 64

\* Refer to 'Real data mapping2'. See page 22.

**Acknowledgement** 

[\$][ ][Set ID][ ][OK][Data][x]

Data Min : 00 ~ Max : 64

# **24. PIP input select (Command:y)**

 $\blacktriangleright$  To select input source for sub picture in PIP mode.

### **Transmission**

[k][y][ ][Set ID][ ][Data][Cr]

Data 1 : Component

- 2 : Video
	- 3 : S-Video

# **Acknowledgement**

[y][ ][Set ID][ ][OK][Data][x]

- Data 1 : Component
	- 2 : Video
	- 3 : S-Video

# **IR CODE (NEC format)**

How to connect

Connect your wired remote control to remote control jack of the monitor.

Remote Control IR Code (NEC Format)

## ▶ Output waveform

Single pulse, modulated with 37.917KHz signal at 455KHz

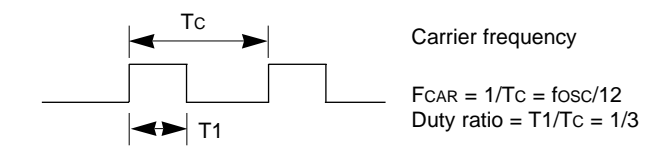

G **Configuration of flame**

• 1st flame

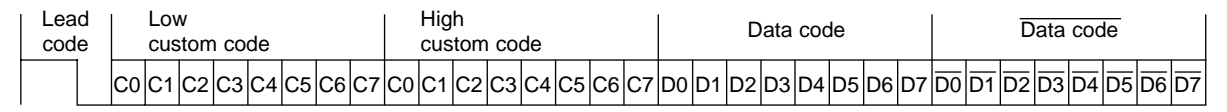

• Repeat flame

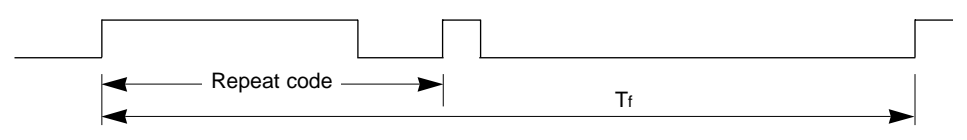

 $\blacktriangleright$  Lead code

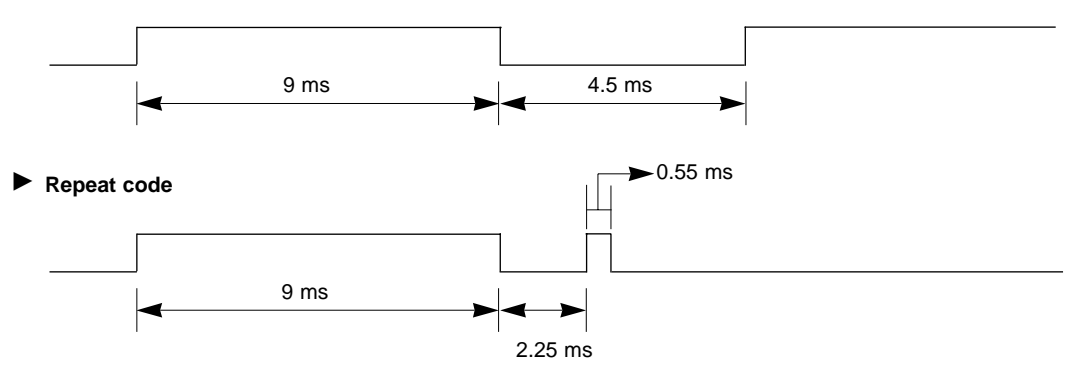

### G **Bit description**

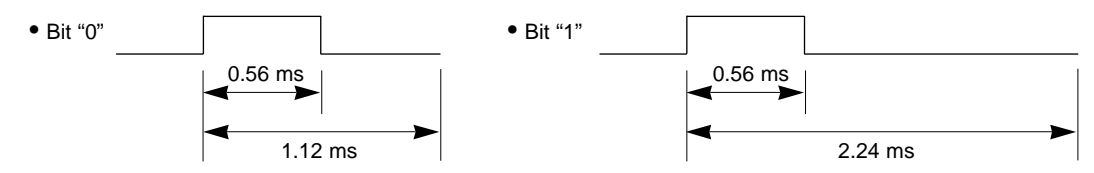

### Flame interval : Tf

The transmitted waveform as long as a key is depressed.

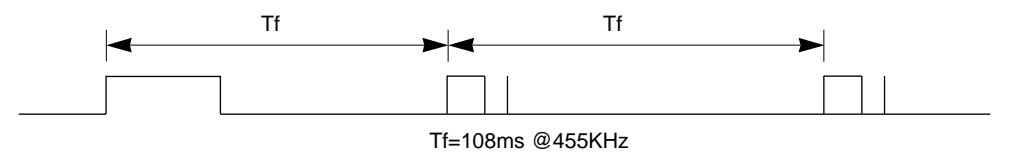

 $UP(\triangle)$  $DOWN$   $(\blacktriangledown)$  $VOL+ (P)$  $\overline{\text{VOL-}(\blacktriangleleft)}$ **POWER** POWER ON SYSTEM OFF **MUTE** INPUT SELECT RGB VIDEO S-VIDEO **COMPONENT** SLEEP  $OK ($ **MENU** SSM **PSM** PIP PIP INPUT (PIP)POSITION **STILL** ARC ARC (16: 9) ARC (4 : 3) ARC (ZOOM) 00H 01H 02H 03H 08H C4H C5H 09H 0BH 98H 5AH 51H BFH 0EH 1BH or 44H 42H 47H 4DH 60H  $61H$ 62H 65H or BCH 79H 77H 76H AFH R/C Button R/C Button R/C Button R/C Button R/C Button (Power On/Off) Discrete (Only Power On) Discrete (Only System Off) R/C Button R/C Button Discrete (Input RGB & Power On) Discrete (Input VIDEO & Power On) Discrete (Input S-VIDEO & Power On) Discrete (Input COMPONENT & Power On) R/C Button R/C Button R/C Button R/C Button R/C Button R/C Button R/C Button R/C Button R/C Button R/C Button Discrete (Only 16:9 mode) Discrete (Only 4:3 mode) Discrete (Only ZOOM mode) Code (Hexa) | Function | Note

26

# **Maintenance**

- Early malfunctions can be prevented. Careful and regular cleaning can extend the amount of time you will have your new Monitor. Be sure to turn the power off and unplug the power cord before you begin any cleaning.

# Cleaning the Screen

- 1. Here's a great way to keep the dust off your screen for a while. Wet a soft cloth in a mixture of lukewarm water and a little fabric softener or dish washing detergent. Wring the cloth until it's almost dry, and then use it to wipe the screen.
- 2. Make sure the excess water is off the screen, and then let it air-dry before you turn on your Monitor.

# Cleaning the Cabinet

To remove dirt or dust, wipe the cabinet with a soft, dry, lint-free cloth. Please be sure not to use a wet cloth.

# Extended Absence

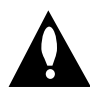

If you leave your Monitor dormant for a long time (such as a vacation), it's a good idea to unplug the power cord to protect against possible damage from lightning or power surges.

# **Troubleshooting Checklist**

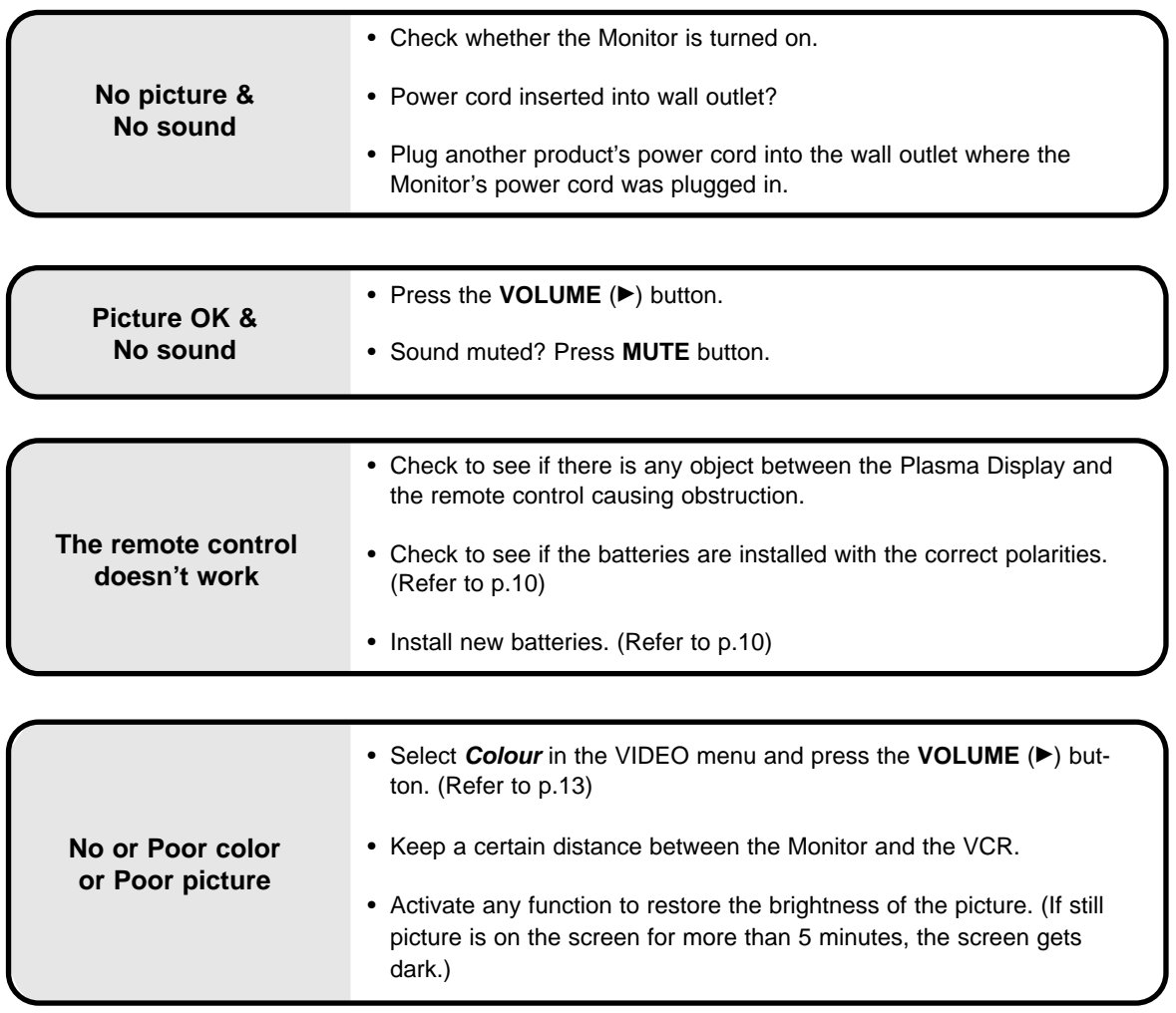

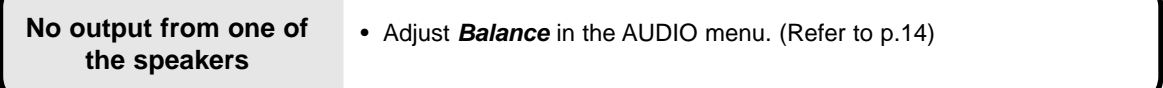

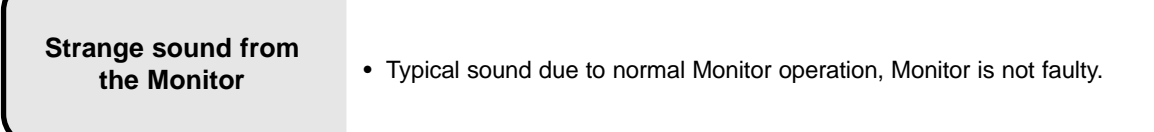

# **Note**

# **Note**

# **Product specifications**

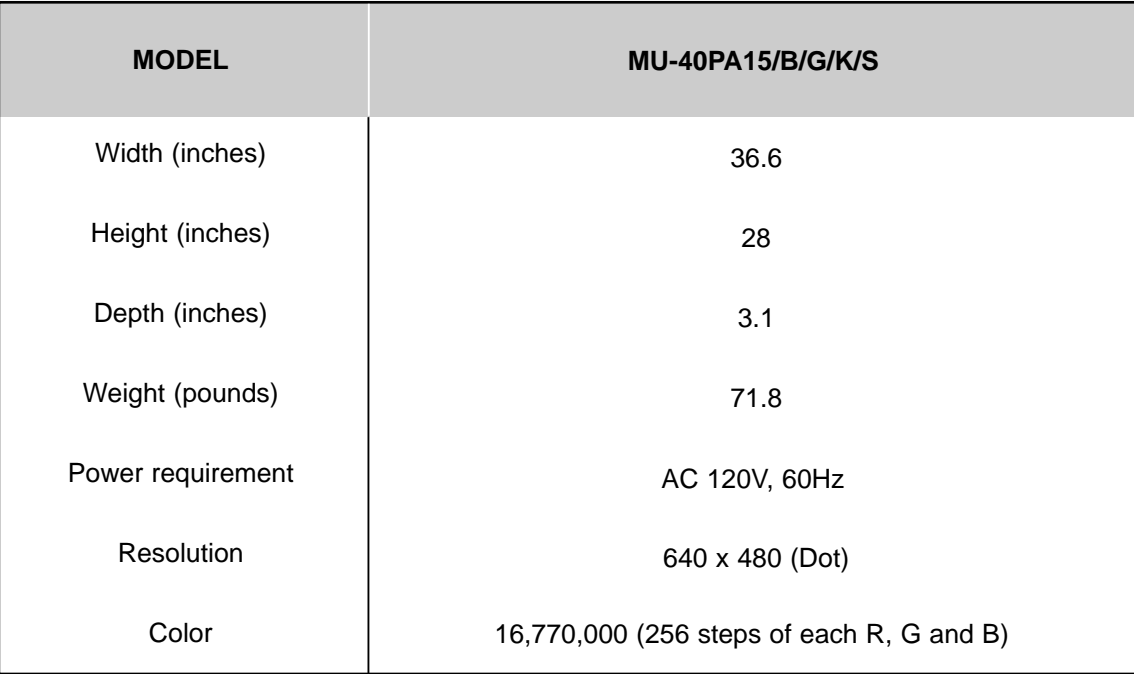

• This product specifications above can be changed without notice for quality improvement.